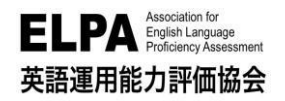

# ELPA English Language Computer-Based Assessment(ELCA:エルカ)

# 法政大学 スポーツ健康学部 受験のしおり

「ELPA English Language Computer-Based Assessment(ELCA)」は、インターネット接続された PC で実施する英語プレイスメントテストです。下記に従って、テストを受験してください。

# **1.受験サイトへのアクセス方法**

以下の URL からアクセスしてください(ブラウザのアドレスバーに直接入力でも可)。。

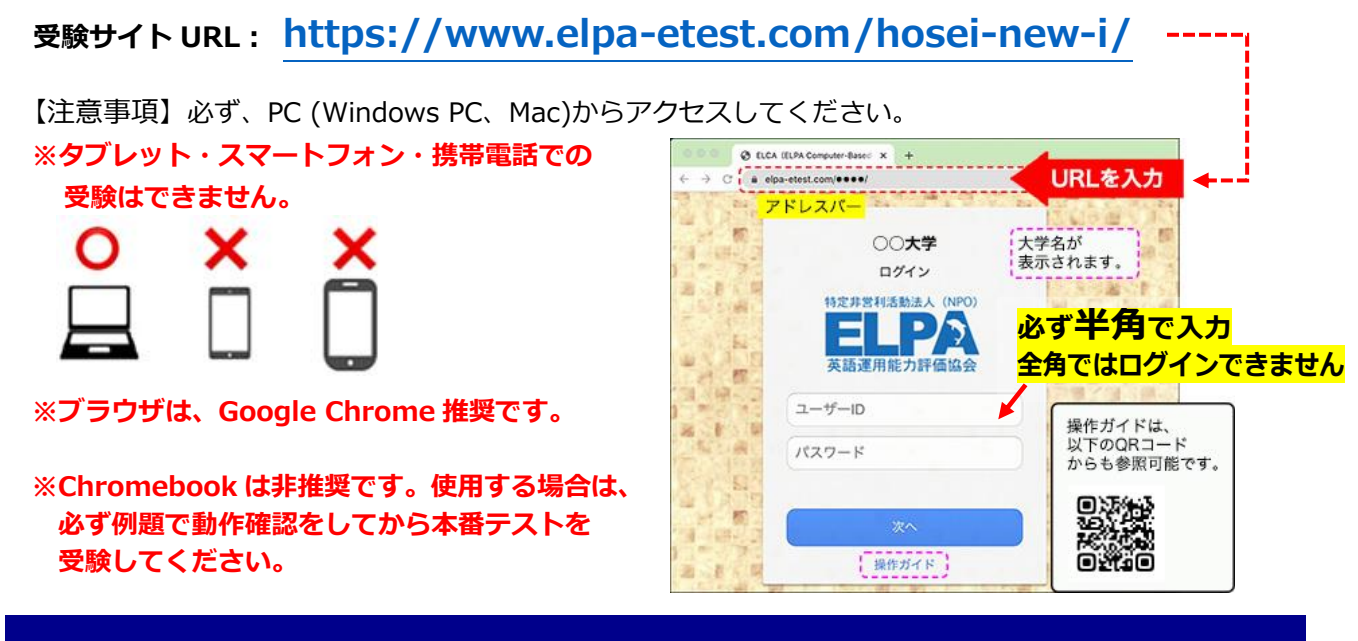

# **2.個人ページへのログイン方法**

受験サイトのトップページから下記の「ユーザーID」と「パスワード」を入力して、個人ページにログイ ンしてください。**ユーザーID は入学年度により異なりますので、下記を参照して入力してください。**

**(1)2024 年度入学生(新入生)のユーザーID**

### **① 振込用紙で入学手続金を納入した方**

ユーザーIDは、入学手続時の「学費領収書」または「学費振込依頼書」に記載されている 「学部学科コード」+「受験番号」からなる13桁の半角英数字(**アルファベットは大文字で入力**)です。 <入力例:学部学科コードが 1SA00A01、受験番号が 00001 の場合、ユーザーID は 1SA00A0100001>

### **② 振込用紙以外で入学手続金を納入した方**

下記の「ログインID確認サイト」にアクセスしてユーザーIDを確認してください。 下記サイトで入力する学部・学科・氏名等は、合否の確認・入学手続で使用したサイトのマイページから確認 できる「合格通知」の情報を参考に入力してください。

### **■ログインID確認サイトURL**:**<https://system-op.com/etestid/>**

### **(2)在学生(2023 年度以前入学生)のユーザーID**

IDは、ご自身の学生証番号(7桁の半角英数字)です。**※アルファベットは大文字で入力してください。** <入力例:23I0001>

### **(3)パスワード(全員)**

ご自身の**生年月日8桁(半角数字)**を入力してください。※入学年度問わず <入力例:2005年4月5日生まれの場合 → 20050405>

**※「ユーザーID」と「パスワード」は必ず、半角英数字で入力してください。** ※操作でご不明点がある場合はログイン画面「次へ」の下の「操作ガイド」を参照してください。

## **3.テスト実施期間について**

下記のテスト実施期間中にテストの全パートを必ず、受験してください。 ※受験は 24 時間可能です。

**テスト実施期間:**2024 年 3 月 16 日(土) 9:00 ~ 3 月 31 日(日) 16:00

**※三次合格者および社会人推薦入学試験合格者は 3 月 19 日(火)15 時より受験可能です(終了日は 変わりません)。**

**※四次合格者は 3 月 28 日(木)15 時より受験可能です(終了日は変わりません)。**

【注意】 テストの受験は一度のみ可能です。全問解答し終了すると、再度受験することはできません。 また、入学手続き後または ELCA 受験後に学部学科変更を行った方は、変更後の学部で改めて 受験してください。

# **4.ELCA の受験について**

### **4−1.必要機器および通信環境**

- ●受験にはインターネットに接続した PC が必要です。スマートフォン、タブレット、携帯電話では受 験できません。
- ●リスニング問題が出題されるので、ヘッドフォンやイヤホンを準備してください。<mark>リスニングテストで</mark> 音声が聞こえない場合は、P5~7「よくあるご質問」の Q4 に記載されているブラウザの設定をご確 認ください。
- ●テストは安定した通信環境で受験してください。通信が不安定になると音が聞こえない、画面が止まり 先に進めなくなる等のトラブルが発生する場合があります。ネットワークトラブル等でテストが受験 出来なくなり、意図せずに受験ができなくなってしまった場合には、テスト実施期間内 ELCA サポー トセンターへお問い合わせください(P6-Q3「画面がフリーズして、テストが進まなくなりました。」 <mark>を参照)。</mark>

# **4−2.テストの構成**

テストは下記 3 つの Part (Listening、Vocabulary & Grammar、Reading) で構成されています。テス ト実施期間内に必ず、すべての Part の受験を終わらせてください。

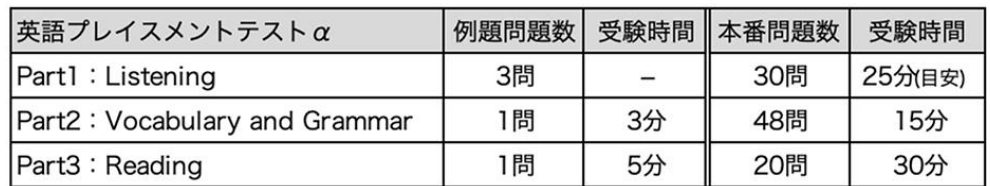

# **4−3.テストの進め方**

ログインすると個人ページの上段に例題、下段に本番テスト(英語プレイスメントテストα)が表示されて います。必ず、例題を先に終わらせてから本番のテストに進んでください。

◇ 個人ページ 初期画面

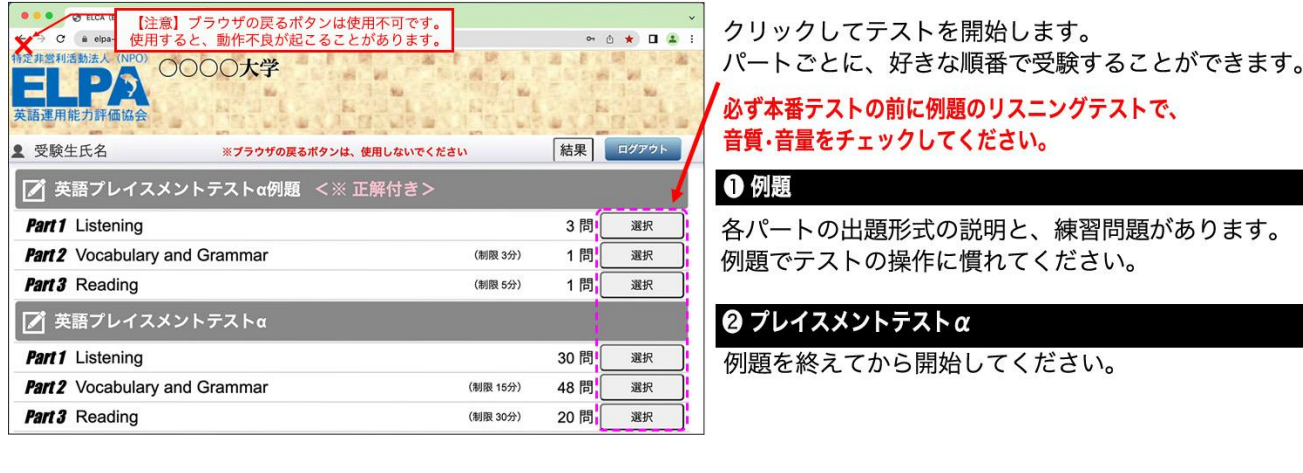

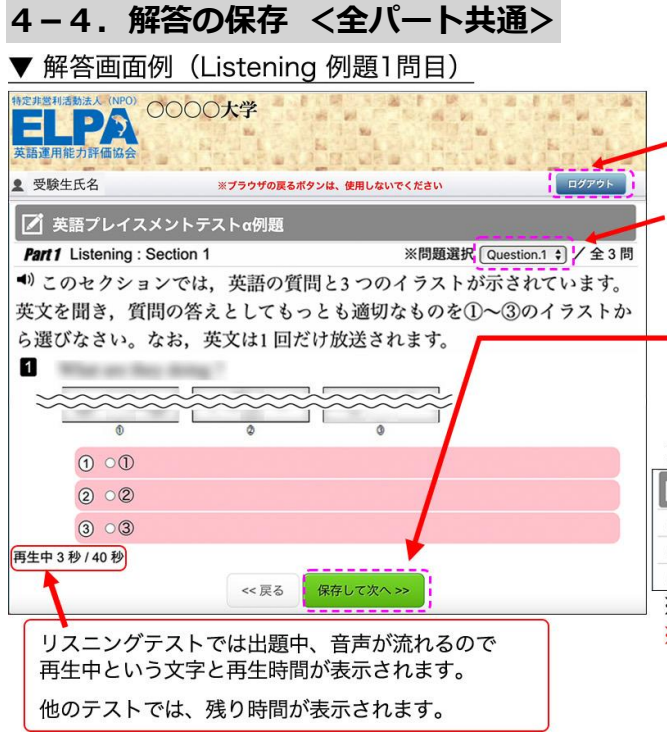

テスト中に「ログアウト〕を押すと、ログイン画面に戻ります。 テストは中断しますが、再度ログインをすると再開することが できます。

解答済みの問題は、 プルダウンメニューで、表示を切り替えることができます。

[保存して次へ] をクリックして、 選択した解答を保存して、次の問題に進んでください。 (解答を保存しないと次の問題に進めません。)

◇ 個人ページ 解答開始後の画面表示例

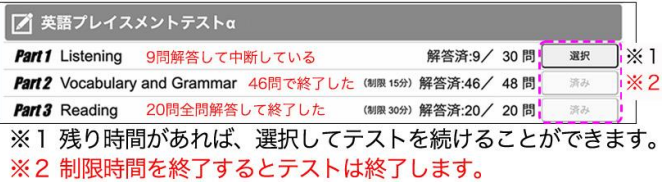

# **4−5.テストの終了 <全パート共通>**

#### 特定非営利活動法人 (NPO) OOO dipa-etest.com の内容 LPS 1 [メイン画面へ]をクリックすると、 解答を終了をしますが、本当によろしいですか?  $\circled{2}$ ② [解答を終了しますが、 **BASHA** 本当によろしいですか?] ■ 受験生氏名 ※ブラウザの戻るポタンは、使用しないでください ログアウト というメッセージが表示されます。 [OK] ボタンを押して終了してください。 ■ 英語プレイスメントテストα 終了すると、個人ページに戻ります。 Part 3 Reading. 全 20 問 この画面で、ログアウトしても終了します。 解答数 : 20 件 ① << 戻る メイン画面へ 【注意】テストの途中でログアウトした場合は、 中断になります。 残り01分39秒 中断前に保存した解答は、保持されます。 Copyright @ 2013 Freeline INC. All Rights Reserved.

▼ 解答終了画面例(Reading最終問題の解答を保存した次の画面)

# **4−6.【重要】リーディングテスト最終問題の解答保存について**

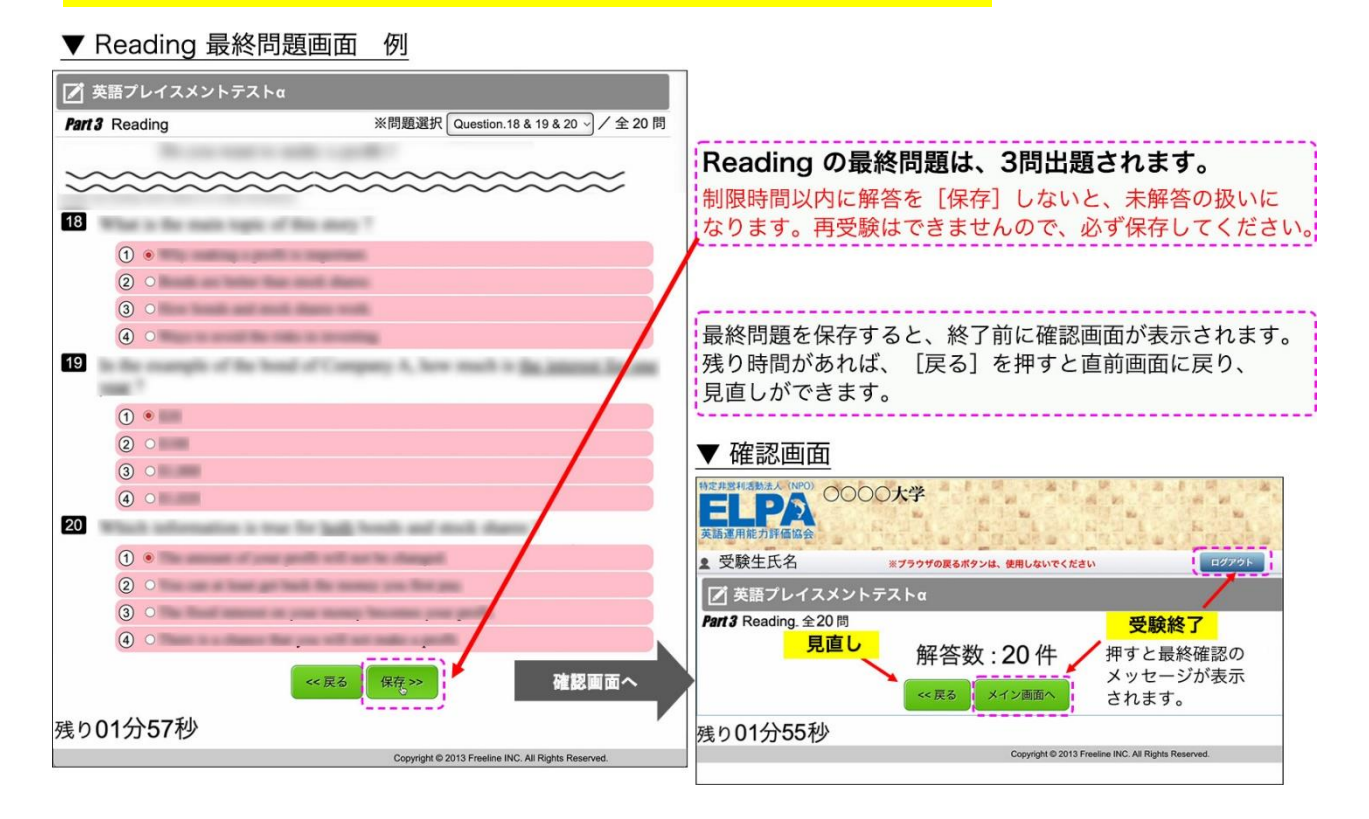

# **5.採点結果(スコアレポート)の確認について**

採点結果は、下記の期間に公開されます。

**採点結果の確認期間:**2024 年 4 月 15 日(月) 9:00 ~ 5 月 14 日(火) 23:59

上記期間内に個人ページにログインし、「結果」のページに移動することで採点結果を確認することが できます。上記期間を過ぎますと確認ができなくなりますので、必ず、期間内に確認をしてください。

# **6.よくあるご質問**

以下、毎年多く寄せられるご質問と対策を記載しています。お問い合わせ前にご確認ください。よくあるご質 問を読んでも解決しない場合は、7ページ目に記載のELCAサポートセンターへお問合せください。

- Q1. ログインページにアクセスすることができません。
- Q2. ユーザーID・パスワードを入力しても、個人ページにアクセスすることができません。
- Q3. 画面がフリーズして、テストが進まなくなりました。
- Q4. リスニングテストの音声が聴こえません。
- Q5. リーディングテストが17問解答で終了になっています。
- Q6. iPad などのタブレットで受験することはできますか。

### **Q1. ログインページにアクセスすることができません。**  アドレスパー:こちらにURLを入力してください。 A1. ブラウザの「アドレスバー」に、 この「受験のしおり」に記載されているURL を C O G Google THATA 半角英数字で入力してアクセスしてください。 **Joogle** Q Google で検索または URL

ブラウザの「検索バー」や、Google やYahoo! などの検索サイトからアクセスすることはできません。

### **Q2. ユーザーID・パスワードを入力しても、個人ページにアクセスすることができません。**

- ❶ 正しいログインページにアクセスすることができていない。 → ログインページに大学名が表示されていない場合は、 URLをご確認ください。
- **❷ ユーザーID・パスワードを全角モードで入力している。** → ユーザーID・パスワードは半角英数で入力してください。
- **❸ 誤ったユーザーID・パスワードを入力、または** ユーザーID・パスワードの前後に空白文字を入力している。 → ユーザーID・パスワードの入力欄はコピーペーストも 可能です。別のテキストファイルなどに一度入力して目視 確認してからコピーペーストするのも一つの方法です。

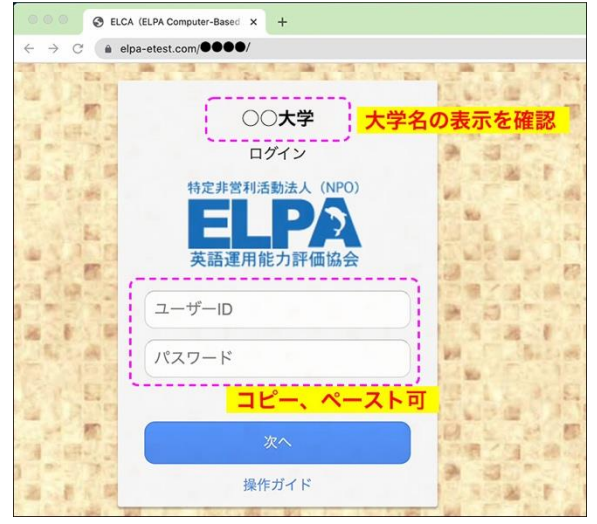

※何度ログインしても失敗する場合は、

ブラウザまたはPCを再起動することで復旧する可能性があります。 アクセスが集中している状態では、一時的にログインすることができないこともあるため、 その場合は、時間を空けてアクセスしてください

### **Q3. 画面がフリーズして、テストが進まなくなりました。**

- A3. ブラウザまたはPCを再起動して、受験を再開してください。 個人ページにログインすることで、中断した以降の問題の解答を継続することができます(中断前 に保存した解答は保持されています)。 → P3 「4-4. 解答の保存<全パート共通>」を参照してください。
	- **※再起動しても中断したパートの解答が再開できない場合は、ELCAサポートセンターへお問合せ ください。**

### **Q4. リスニングテストの音声が聴こえません。**

A4. 原因別に対処法が異なります。以下を読み、状況をご確認ください。

### ❶**画面左下に「再生中」の文字とその右隣に音声再生の時間表示が進行している。**

- i. 再生はされていますので、スピーカーやヘッドセットの音量設定が適当でないことが考えられま す。別の音楽ファイルなどが普通に聴こえるか確認してください。
- ⅱ.音声処理が適合していない古いバージョンのブラウザを使用している可能性があります。2015 年 以降にリリースされたブラウザを使用してください。
- ⅲ.ブラウザの設定が、**サイトが音声を再生できるようになっているか確認してください。**

**「Google Chrome」を使用している場合は、右上のメニューボタンを押し、「設定」→「プライ バシーとセキュリティ」→「サイトの設定」→「その他のコンテンツの設定」→「音声」と進めて 設定を確認することができます。**

### ❷**画面左下に「再生中」の文字は表示されているが、右隣に音声再生の時間は表示されていない。**

Safariブラウザを使用している場合に多い現象です。ブラウザの設定の確認と変更をお願いします。

**メニューバーから「Safari」→「環境設定」→「Webサイト」→「自動再生」**の設定を**「すべてのメ ディアを自動再生」に変更してブラウザを一度終了してから再開**してください。

設定変更直後は聴こえない場合も、**スピーカーボタンを押したりブラウザ、PCを再起動したりするこ とで変更設定が有効になり聴こえるようになることもあります。**

**※どうしても音声が再生されない場合は、ブラウザをGoogle Chromeに変更してください。**

Google Chromeを使っていて、この現象が起こっている場合は、上の「❶ⅲ.」に書いている設定 を確認してください。

※ネットワーク環境によっては、ブラウザに音声データが読み込まれるのに時間がかかっていることも あります。その場合は、音声データが読み込まれるまで暫く待つか、時間を空けて受験してください。

### **Q5. リーディングテストが17問解答で終了になっています。**

A5. リーディングの最終問題は、3問出題されます。

解答を選択しても制限時間内に保存しなければ未解答の扱いになります。

→ P4 「4−6.【重要】リーディングテスト最終問題の解答保存について」を参照してください。

### **Q6. iPad などのタブレットで受験することはできますか。**

A6. タブレット、スマートフォン、携帯電話での動作は保障していません。

# **7.お問い合わせ**

■テストの「内容」「操作」「受験方法」「トラブル」について、よくあるご質問を読んでも解決しない場合 は、下記の ELCA サポートセンターへお問合せください。

**●ELCA サポートセンター: [support-a@english-assessment.org\(](mailto:support-a@english-assessment.org)お問合せアドレス)**

※メールは 24 時間受け付けて受付順に対応しますが、リアルタイムでの対応はできません。お問い合 わせの内容やメールを受信した時間帯によっては返信に時間を要する場合がありますので、あらか じめご了承ください。

●サポートセンター営業時間:受験期間全日(十日祝含む)の AM10:00〜PM5:00

●お問い合わせの際は、下記フォーマットの内容をお知らせください。

【件名】メールの件名は、「法政大学スポーツ健康学部 ELCA 問合せ」と記載ください。 【メール本文】以下の1〜6をご記載ください。

1.「氏名」「ユーザーID」、2.トラブルが起こった日時、3.問合せ内容(1~3は必須項目)

4. 使用ブラウザ、5. 使用端末、6.OS (4〜6 は、サポートの助けになる情報です。)

※ユーザーID が分からない場合は、P1「2.個人ページへログイン」を改めてご確認ください。 ※お問い合わせいただく前に、P5〜7の「よくあるご質問」を必ずご一読ください。

■ 上記以外の問合せ (PC がない、受験ができない事情がある場合、受験期間など) についてはスポーツ健康学 部事務課までお問い合わせください。